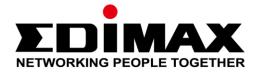

# AI-1001W V2

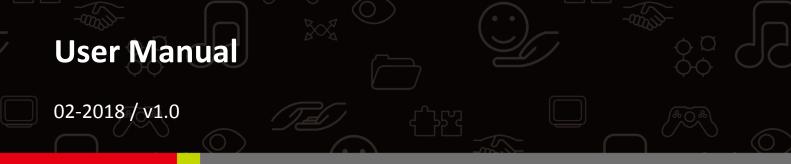

#### Edimax Technology Co., Ltd.

No. 278, Xinhu 1st Rd., Neihu Dist., Taipei City, Taiwan Email: support@edimax.com.tw

#### Edimax Technology Europe B.V.

Fijenhof 2, 5652 AE Eindhoven, The Netherlands Email: support@edimax.nl

#### **Edimax Computer Company**

3350 Scott Blvd., Bldg.15 Santa Clara, CA 95054, USA Live Tech Support: 1(800) 652-6776 Email: support@edimax.com

## Content

| 1          | Installe      | ation Reminder / Safety Guide     | 1   |  |
|------------|---------------|-----------------------------------|-----|--|
| 11         | Cleanii       | ng the Unit                       | 2   |  |
|            | II-1          | Air Pump Cleaner                  | . 2 |  |
|            | II-2          | Dust-off Canned Compressed Air    |     |  |
| <i>III</i> | Produc        | t Information                     | 4   |  |
|            | III-1         | Package Content                   | .4  |  |
|            | III- <b>2</b> | LED Indicator                     |     |  |
| IV         | Installe      | ation                             | 5   |  |
|            | IV-1          | Downloading the App               | .5  |  |
|            | IV-2          | Site Survey                       |     |  |
|            | IV-2          | 2-1 Android OS                    | .6  |  |
|            | IV-2          | 2-2 iOS                           | .7  |  |
|            | IV-3          | Connecting AirBox to the Internet | . 8 |  |
| V          | Using l       | EdiGreen App                      | L3  |  |
|            | V-1           | Options                           | 13  |  |
|            | V-1           | -1 Location Filter                | 13  |  |
|            | V-1           | -2 Push Notification              | 14  |  |
|            | V-1           | -3 Add New Device                 | 15  |  |
|            | V-1           | -4 Information                    | 21  |  |
|            | V-2           | All List                          |     |  |
|            | V-2           | -1 Search AirBox                  | 24  |  |
|            | V-2           |                                   |     |  |
|            | V-2           |                                   | -   |  |
|            | V-2           |                                   |     |  |
|            | V-3           | All Map                           |     |  |
|            | V-4           | Favorite List                     |     |  |
|            | V-5           | V-5 Favorite Map                  |     |  |
| VI         | Reset t       | o Factory Default Settings        | 34  |  |
| VII        | FAQs          |                                   | 35  |  |

## I Installation Reminder / Safety Guide

For effective sensing and retrieval of environmental data, please install the unit in semi-outdoor spaces with certain safety restrictions outlined below:

- Must be in locations with good air circulation.
- Must be vertically positioned for proper air intake to achieve cross ventilation.
- The air inlet must be kept clear and should be rechecked regularly.
- Must be in locations close to a power supply and have good Wi-Fi internet signal capable of connecting to the Internet.
- Must be in well ventilated semi-outdoor spaces such as eaves of a house, verandah, balcony, porch, covered patios, etc..
- Must not be installed in locations that are subject to extremes of humidity or temperature such as near fire or other heat sources.
- Must not be installed in locations that are subject to extreme weather conditions such as typhoon, heavy rain or dust storm; or it must be sheltered from the conditions.
- Must not be installed in locations directly exposed to sunlight or reflected light source.
- Must not be installed in corrosive environments such as in environments with salty, acidic or basic air, or places with storage of corrosive liquids.
- Must be placed at least 100cm above ground.
- Do not inject gas, contaminants, or smoke directly into the unit.
- It is recommended to keep a 150m distance between each unit to achieve map positioning and air quality data accuracy.

If you wish to monitor a specific location, please also follow the restrictions above.

If you have any questions, please contact our technical support via email: <u>service@edimax.com.tw</u>.

Choose either of the two options below depending on the cleaning tool you have.

If you have other pump-like cleaning tools available (e.g. for computers), you may also utilize them. Please be careful to not exert extremes of force or temperature / humidity onto the sensors to prevent damaging them.

It is recommended to clean the sensors every 3-6 months for maximum sensor functionality.

## II-1 Air Pump Cleaner

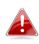

A general air pump cleaner of maximum diameter 55mm and length 150mm will be sufficient.

- Direct the nozzle of the air pump cleaner at an opening (Figure 1 or Figure 2) of a sensor.
- **2.** Squeeze the bulb to blow air at the sensors.
- **3.** Do this for 5-10 times and make sure all sensor openings are cleaned.

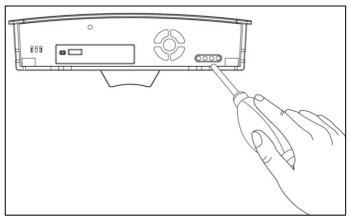

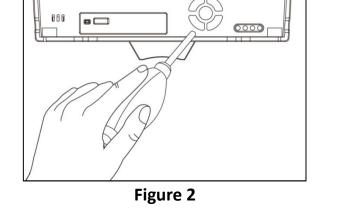

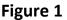

#### **II-2 Dust-off Canned Compressed Air**

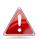

A general dust-off compressed air will be sufficient.

- 1. Direct the nozzle of the compressed air at an opening (Figure 3 or Figure 4) of a sensor.
- 2. Keep the nozzle at 10cm from the sensor opening.
- 3. Use *short bursts* (1-2 seconds) of air spray *a few times* to clean the sensor.
- 4. Make sure all sensor openings are cleaned.

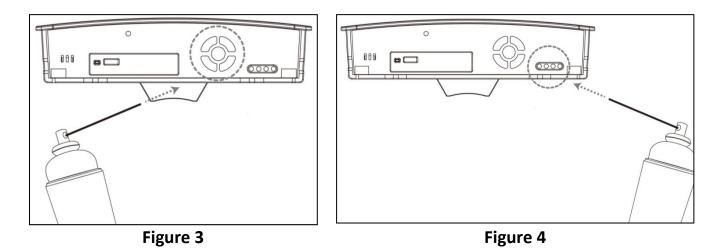

## III-1 Package Content

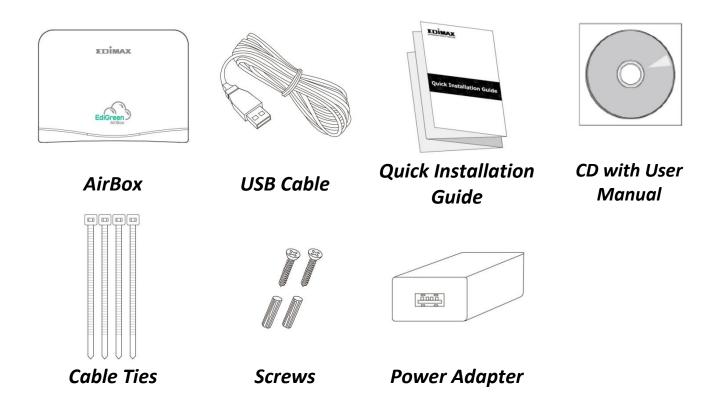

### III-2 LED Indicator

| LED                | Color | LED Status | Description                           |
|--------------------|-------|------------|---------------------------------------|
| Status             |       | On         | AirBox is booting up                  |
| ch                 | Red   | Flashing   | AirBox is waiting for setup           |
| $\bigcirc$         |       | Off        | AirBox setup completed                |
| Wi-Fi              | Green | On         | AirBox Wi-Fi connected                |
| ()                 |       | Flashing   | AirBox Wi-Fi active but not connected |
| Internet           | Green | On         | AirBox is connected to Internet       |
| <i>S</i>           |       | Flashing   | AirBox is not connected to Internet   |
| All LED<br>(Power) | Of    | f          | AirBox is not powered                 |

This section will guide you through the steps to connect your AirBox to the Internet.

## IV-1 Downloading the App

**1.** Search and download "EdiGreen" in *Apple App Store* or *Google Play*.

Alternatively, scan the QR code below (choose your device's OS correctly).

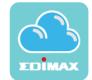

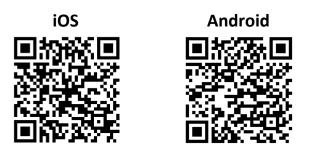

### IV-2 Site Survey

Before deploying your AirBox, please do a site survey on the Internet Wi-Fi signal at the desired deployment location. This will ensure that the AirBox can remain connected to the Internet for up-to-date sensor data transfer.

The best location for your AirBox is **outdoor with shelter/cover** from rain. The unit is **water-resistant** but not water-proof. Screw and cable tie sets are also included to help mount the device to a wall if you wish.

### IV-2-1 Android OS

- **1.** Please bring your android smart device to the desired deployment location.
- **2.** Go to the Wi-Fi page on your android device (e.g. Settings  $\rightarrow$  Wi-Fi).

| < Wi-Fi                            |              |
|------------------------------------|--------------|
| Wi-Fi                              |              |
| CONNECTED                          |              |
| test_5 56<br>Tap to share password | ₽ 🗢 🕑        |
| AVAILABLE NETWORKS                 |              |
| Andore Setup                       | چ 📀          |
| Anon Anon Stap (                   | <b>?</b>     |
| Miccar As up C1                    | l 🔶 🕥        |
| An Aluon Salapi 1                  | 1 🗢 🕥        |
| Aroon Salap C1                     | <b>₽ 奈 ⊘</b> |
| Alexa-Asop C                       | l 🗢 🕥        |
| Refresh                            |              |

**3.** Please find your desired Wi-Fi connection and check the signal strength icon.

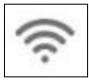

If the icon displays **2** bars or more signal strength, please go to the next section.

If the icon displays **1** bar or no signal strength, please consider changing the desired deployment location and go through the steps outlined in this section again.

### IV-2-2 iOS

- **1.** Please bring your iOS smart device to the desired deployment location.
- **2.** Go to the Wi-Fi page on your iOS device (e.g. Settings  $\rightarrow$  Wi-Fi).

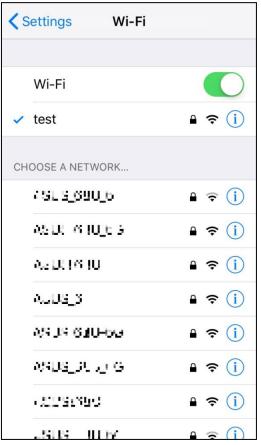

**3.** Please find your desired Wi-Fi connection and check the signal strength icon.

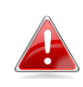

If the icon displays **2** bars or more signal strength, please go to the next section.

If the icon displays **1** bar or no signal strength, please consider changing the desired deployment location and go through the steps outlined in this section again.

## **IV-3** Connecting AirBox to the Internet

#### Please make sure... Privacy Location Services A. "Access to my location" is turned on. Location Services Settings **B.** Your mobile device is able to connect to your Wi-Fi home's Wi-Fi network (such as the "test" network Wi-Fi shown on the right) or whichever network you ₽ 奈 (i) 🗸 test anticipated the AirBox to connect to. Please make CHOOSE A NETWORK sure this network has internet connectivity. 4505\_590\_56 ≗ 奈 (i) ASUS\_890\_66 🕯 🗢 🚺 Airbox.Setup.CE ≜ 奈 (i) 4505\_690\_66 ∎ 奈 (i) 4505\_690\_66 🔒 🔶 🚺 4505\_690\_66 🔒 🗢 🚺 4505\_590\_55 🔒 🤶 🚺 astes contras

 Please plug the power adapter to a power socket and connect the AirBox (demonstrated on the left) using the USB cable. The red status LED will turn on.

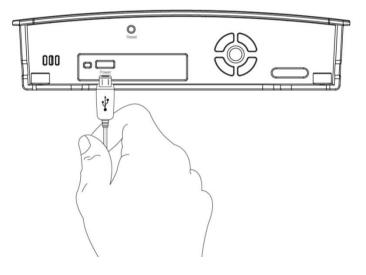

2. Please wait a moment for the device to boot up (red status LED will stay on during boot up). The red status LED will start flashing to indicate it is waiting for setup. Proceed to the next step when the System Status LED starts flashing in Red.

**3.** For **iOS users**, go to your device's Wi-Fi settings and connect to your AirBox's SSID (*PM2.5\_Setup\_\*\**). The last two characters are unique to your device.

Open the EdiGreen app and continue at **Step 6**.

| Settings Wi-Fi                     |               |
|------------------------------------|---------------|
| Wi-Fi                              |               |
| <ul> <li>PM2.5_Setup_F6</li> </ul> | <b>₽ ≎ (j</b> |
| CHOOSE A NETWORK                   |               |
| ASD3_690_66                        | ₽ ╤ (j)       |
| ASD6_690_66                        | ₽ \$ (j)      |
| ASD3_690_66                        | ₽ \$ (j)      |
| ASD6_690_66                        | ₽ \$ (j)      |
| V3D3_030_6/2                       | ₽ \$ (Ì)      |
| ASD6_690_66                        | ₽ \$ (Ì)      |
| ASUS_690_66                        | ₽ \$ (j)      |
| ASUS (SPUERS                       | ₽ হ (j)       |

**4.** For **Android** users, open the EdiGreen app and tap the icon on the top right corner of the screen.

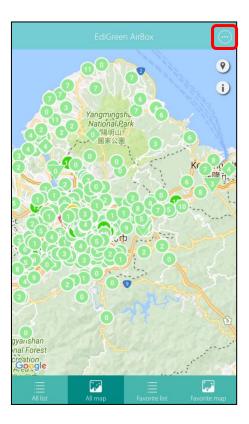

5. Select Add New Device and select your AirBox (*PM2.5\_Setup\_\*\**), from the Available wireless device list. The last two characters are unique to your device.

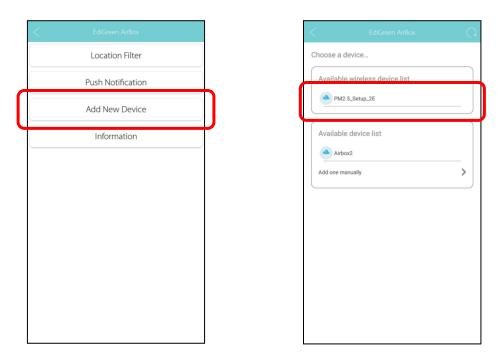

**6.** A privacy statement will be displayed, tap "YES" to continue, where the app will prompt you to enter a new device name and password for better security. Tap the > icon to continue.

|                                                                                                    | C EdiGreen AirBox                                                                                                    |
|----------------------------------------------------------------------------------------------------|----------------------------------------------------------------------------------------------------|
| (Privacy Policy) A using the service, you agree to trust the ay your personal information is handled, the Privacy Policy is intended to help you diverstand the type of information and date a collect, and the reasons for and uses of ese materials. If you do not want to share wironment sensing data to cloud platforms, ease do not to install this product. addition to providing convenient personal tuational awareness and real-time data, this oduct also invites you to be part of smart ty development. By agreeing to provide wironmental data to cloud our system, we in assist academic institutions and governent big data analysis. You can also access her users' local environment sensing data rough the cloud service platform. a will collect: Location information such as the name of e unit (via GPS, Bluetooth or Wi-Fi signal do ther name-specific geographical data). Environmental data from your device's more. | For better security, please change the default<br>configuration.<br>Please enter a device name<br>AirBox 1001<br>New password<br><br>Confirm password<br><br>Show password |
| e do not charge any fee for information<br>ccess and correction. We maintain our<br>ervices and protect information securely<br>ut will not be responsible for accidental or<br>NO YES                                                                                                    |                                                                                                    |

After setup, you can use this new name and password to login, including from a second device.

7. Select your Wi-Fi network from the list and, where applicable, enter the Wi-Fi password. Tap the > icon to complete setup.

If you cannot find the desired Wi-Fi network SSID, tap 🖸 to refresh network list.

| <                | EdiGreen AirBox | Q          |
|------------------|-----------------|------------|
|                  | xolinax         |            |
| Select Wi-Fi     |                 |            |
| R/DU3_98         |                 | -          |
| RADUS            |                 | •          |
| RARAND           |                 | •          |
| EDI2             |                 | •          |
| 983003           |                 | •          |
| erantara         | N .             | <u>₽</u> ► |
| Connect to a hic | iden network    |            |

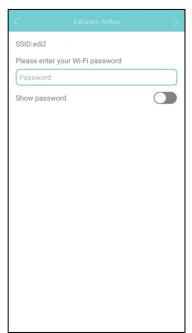

If you are still unable to find the desired network due to complex Wi-Fi network environment, try manual connect by tapping "Connect to a hidden network", select the security type and, where applicable, enter the password.

**8.** Setup is complete. Your AirBox will be listed in the **All** and **Favorite Lists** and **Maps**. You can tap on any AirBox for more detailed data, and create a list of favorites. Explore the app!

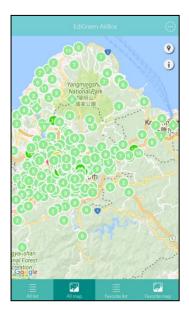

| 0              | Airbox.Setup.02                           | 17:29 MOI<br><sup>70 m</sup> 15.8°C |                           |
|----------------|-------------------------------------------|-------------------------------------|---------------------------|
| <b>·</b>       | 329<br>6 <sub>µg/m³</sub>                 | 17:26 MOI<br>17.0°C                 |                           |
| <b>·</b>       | Airbox.Setup.F2<br>7 <sub>µg/m³</sub>     | 17:27 MO                            | 101/29<br>49%             |
| <b>·</b>       | Airbox.Setup.74                           | 17:28 MO                            |                           |
| © -            | Airbox.Setup.3E<br>9 <sub>µg/m³</sub>     | 17:29 MO                            |                           |
| <b>·</b>       | 324<br>5 <sub>µg/m³</sub>                 | 21.5°C                              |                           |
| <b>·</b>       | Taroko<br>6 <sub>µg/m</sub> ,             | 17:27 MOI<br>16.0°C                 | 101/29<br>49 <sub>%</sub> |
| <mark>:</mark> | 臺北市潭美國小<br>39 <sub>µg/m</sub> 3           | 12.3°C                              |                           |
| * 😳            | Ameba<br>41 <sub>µg/m³</sub>              | 17:30 MO<br>9.0°C                   | 101/29<br>80%             |
| <b>O</b> •     | 臺北市松山國小<br>27 <sub>µg/m<sup>3</sup></sub> | 17:25 MO<br>15.2°C                  | 101/29<br>76 <sub>%</sub> |
| 😳 🕷            | Ameba<br>21 <sub>µg/m³</sub>              | 17:30 MO                            | 01/29<br>53%              |
|                | <b>1</b>                                  | 17:30 MO                            | N 01/29                   |
|                | All map                                   | Favorite list Favor                 | 🐔<br>ite map              |

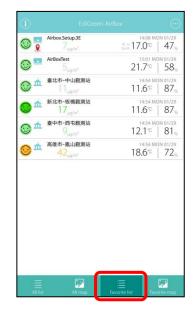

You can also connect to your AirBox on a second Wi-Fi device. Just download the app and add it in the same way. If you're connected to a different Wi-Fi network, then select "Add one manually" and input the MAC address printed on the AirBox label.

### V-1 Options

Tap the local control of the top right corner of the main screens to enter the App Option page.

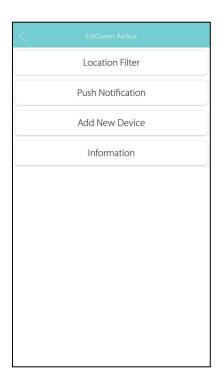

### V-1-1 Location Filter

Tap "Location Filter" to select your filter.

| Location Filter |            |  |  |  |  |
|-----------------|------------|--|--|--|--|
| $\checkmark$    | Select all |  |  |  |  |
| $\checkmark$    | Taipei     |  |  |  |  |
| $\checkmark$    | New taipei |  |  |  |  |
| $\checkmark$    | Taoyuan    |  |  |  |  |
|                 | CANCEL OK  |  |  |  |  |

Check or uncheck a location to display or not display the AirBoxes in that area.

An example is shown where "Taipei" is unchecked:

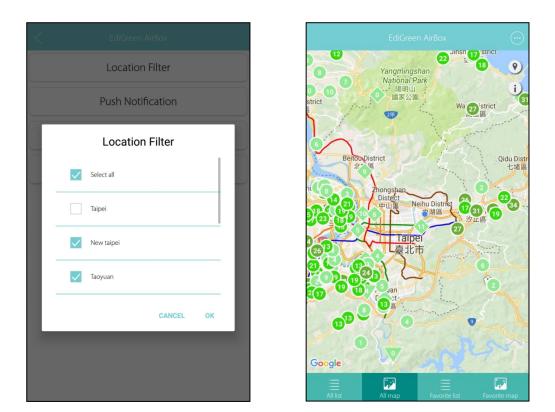

### V-1-2 Push Notification

When air quality changes, the app will send push notifications according to the options.

Tap "Push Notification" for notification options.

| C EdiGreen AirBox |
|-------------------|
| Push Notification |
| AirBoxTest        |
| 臺北市-中山觀測站         |
| 新北市-板橋觀測站         |
| 臺中市-西屯觀測站         |
| 高雄市-鳳山觀測站         |
|                   |
|                   |
|                   |
|                   |

Tap the icon to enable / disable push notification.

Check the AirBoxes you wish to get notifications from. The AirBoxes available on the list is acquired from "Favorite List".

#### V-1-3 Add New Device

You can add more *Added AirBoxes* to your EdiGreen app. Tap "Add New Device" to begin.

#### V-1-3-1 Add Brand New AirBox

Follow the steps below to add brand new AirBox to your EdiGreen App.

 For iOS users, please go to your device's Wi-Fi settings and connect to your AirBox's SSID (*PM2.5\_Setup\_\*\**). The last two characters are unique to your device.

Open the EdiGreen app and continue at **Step 4**.

| Settings Wi-Fi          |                 |
|-------------------------|-----------------|
| Wi-Fi                   |                 |
| ✓ PM2.5_Setup_F6        | <b>₽</b> 중 (j)  |
| CHOOSE A NETWORK        |                 |
| V2D3_030_03             | ₽ ╤ (j)         |
| yana <sup>0</sup> 00090 | ₽ 🗢 (j)         |
| V2057080792             | ₽ 🗢 (j)         |
| ASD5_690_66             | <b>₽ ≈ (i</b> ) |
| ASD3_090_6G             | ₽ 奈 (i)         |
| ASD3_690_66             | <b>₽ 奈 (i</b> ) |
| ASDS_S90_6G             | 🔒 🗢 i           |
| ASUS (SULLIVS           | A 🗟 (i)         |

**2.** For **Android** users, open the EdiGreen app and tap the icon on the top right corner of the screen.

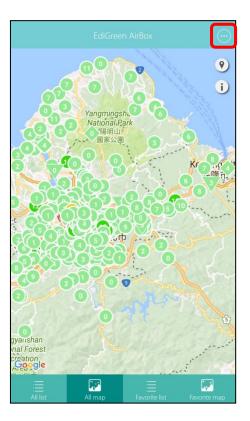

**3.** Select Add New Device and select your AirBox (*PM2.5\_Setup\_\*\**), from the Available wireless device list. The last two characters are unique to your device.

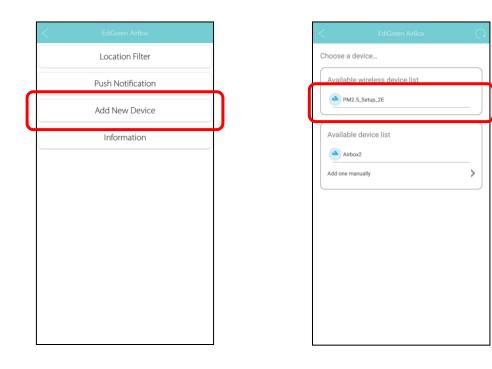

**4.** A privacy statement will be displayed, tap "YES" to continue, where the app will prompt you to enter a new device name and password for better security. Tap the > icon to continue.

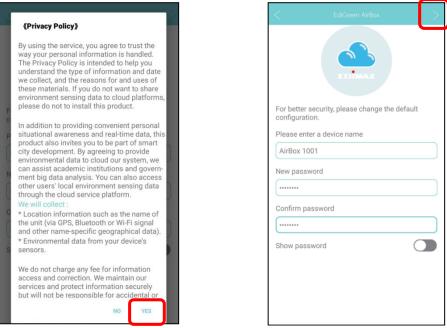

After setup, you can use this new name and password to login, including from a second device.

**5.** Select your Wi-Fi network from the list and, where applicable, enter the Wi-Fi password. Tap the > icon to complete setup.

If you cannot find the desired Wi-Fi network SSID, tap 🖸 to refresh network list.

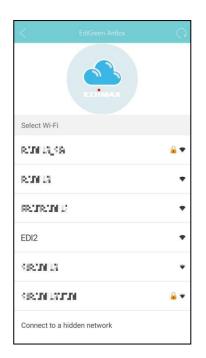

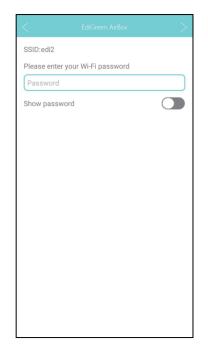

- If you are still unable to find the desired network due to complex Wi-Fi network environment, try manual connect by tapping "Connect to a hidden network", select the security type and, where applicable, enter the password.
- **6.** Setup is complete. Your AirBox will be listed in the **All** and **Favorite Lists** and **Maps**. You can tap on any AirBox for more detailed data.

|                                             | EdiGreen AirBox                                                                                                    | $\odot$   |
|---------------------------------------------|----------------------------------------------------------------------------------------------------|-----------|
| <b>1</b>                                    | 80                                                                                                    | 9<br>i    |
|                                             | Yangmingshe<br>National.Park<br>國家公園<br>3                                                                                                    |           |
|                                             |                                                                                                    |           |
|                                             |                                                                                                    | in the    |
|                                             |                                                                                                    | S-        |
| gyanshan                                    |                                                                                                    | 9         |
| gyansnan<br>mal Forest<br>creation<br>Acess | and the second second s |           |
| .≡<br>All list                              | All map Favorite list Fav                                                                                                    | prite map |

| 0              | Airbox.Setup.02<br>9 <sub>µg/m³</sub>     | 17:29 MON<br>70 m 15.8°C | 01/29<br>50%             |
|----------------|-------------------------------------------|--------------------------|--------------------------|
| ⊙ -            | 329<br>6 <sub>µg/m³</sub>                 | 17:26 MON<br>17.0°C      |                          |
| <b>·</b>       | Airbox.Setup.F2                           | 17:27 MON<br>16.6°C      | 01/29<br>49 <sub>%</sub> |
| <b>·</b>       | Airbox.Setup.74<br>6 <sub>µg/m³</sub>     | 17:28 MON<br>17.1°C      | 01/29<br>54%             |
| 0              | Airbox.Setup.3E                           | 17:29 MON<br>17.7°C      |                          |
| <b>·</b>       | 324<br>5 <sub>µg/m³</sub>                 | 21.5°C                   | 01/29<br>34 <sub>%</sub> |
| <b>·</b>       | Taroko<br>6 <sub>µg/m</sub> ,             | 17:27 MON<br>16.0°C      | 01/29<br>49 <sub>%</sub> |
| <mark>:</mark> | 臺北市潭美國小<br>39 <sub>µg/m</sub> 3           | 12.3°C   1               |                          |
| * 🔁            | Ameba<br>41 <sub>µg/m³</sub>              | 9.0°C                    | 01/29<br>80%             |
| <b>·</b>       | 臺北市松山國小<br>27 <sub>µg/m<sup>3</sup></sub> | 17:25 MON<br>15.2°C      | 01/29<br>76 <sub>%</sub> |
| 😳 🕷            | Ameba<br>21 <sub>µg/m³</sub>              | 17:30 MON<br>16.0°C      |                          |
|                | 1                                         | 17:30 MON                | 01/29                    |

| 0              | Airbox.Setup.3E                             | 14:08 MC<br>south 17.0°C | 0N 01/29 |
|----------------|---------------------------------------------|--------------------------|----------|
| © -            | AirBoxTest<br>5 µg/m²                       | 15:01 MG<br>21.7°C       | 01/29    |
| ⊙ <sup>₫</sup> | ▲<br>臺北市-中山觀測站<br>11 <sub>µ0/m</sub> 4      | 14:54 MG<br>11.6°C       | 01/29    |
| <b>⊙</b> ₫     | 1 新北市-板橋觀測站<br>17 <sub>uq/m</sub> ,         | 14:54 MG<br>11.6°C       |          |
| © ₫            | 1 臺中市-西屯觀測站<br>9 <sub>µg/m</sub> ,          | 14:54 MC<br>12.1°C       |          |
| ⊙ <sup>₫</sup> | a雄市-鳳山觀測站<br>42 <sub>µg/m<sup>1</sup></sub> | 14:54 MG<br>18.6°C       | 01/29    |
|                |                                             |                          |          |
|                |                                             |                          |          |
|                |                                             |                          |          |
|                |                                             |                          |          |
|                |                                             |                          |          |
|                |                                             |                          |          |
|                |                                             |                          |          |

#### V-1-3-2 Add AirBox using MAC Address, AirBox Name and Password

If you know the MAC address, username and password of an AirBox, you can manually add it to your EdiGreen app. Follow the steps below:

### **1.** Tap "Add one manually".

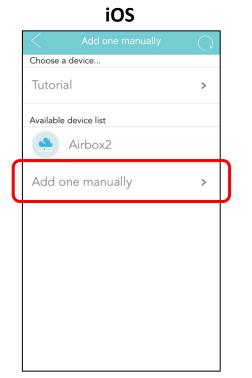

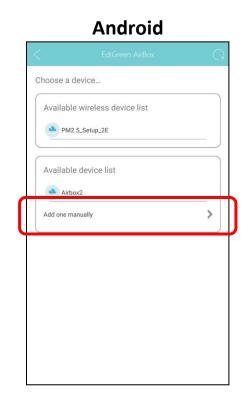

**2.** Enter the MAC address, AirBox device name and password and tap the icon to complete adding the AirBox to your EdiGreen app.

| < Add one manually $$    |
|--------------------------|
| Please enter MAC Address |
| MAC Address              |
| Please enter username    |
| Username                 |
| Please enter password    |
| Password                 |
| Show password            |
|                          |
|                          |
|                          |
|                          |
|                          |
|                          |
|                          |
|                          |

#### V-1-3-3 Add AirBox in Local Area Network

If you know the password of an AirBox in your local area network (LAN), it will be displayed under "Available device list" as exemplified below:

| iOS              |            |
|------------------|------------|
| Add one manually | $\bigcirc$ |
| a device         |            |
| al               | >          |
| e device list    |            |
| Airbox2          |            |
| one manually     | >          |
|                  |            |
|                  |            |
|                  |            |
|                  |            |
|                  |            |
|                  |            |
|                  |            |
|                  |            |

### **1.** Tap the desired AirBox.

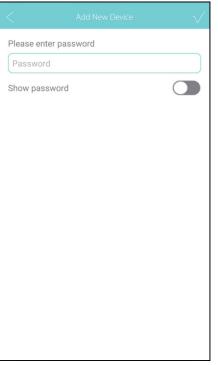

**2.** Enter the password and tap the icon to complete adding the AirBox to your EdiGreen app.

### V-1-4 Information

The information page includes "Privacy policy", "Statement" and "APP Version".

| <              | EdiGreen AirBox |        |
|----------------|-----------------|--------|
| Privacy policy |                 |        |
| Statement      |                 |        |
| APP Version :  |                 | 2.0.18 |
|                |                 |        |
|                |                 |        |
|                |                 |        |
|                |                 |        |
|                |                 |        |
|                |                 |        |

APP Version is displayed on the page directly.

Tap "Privacy policy" to display the text.

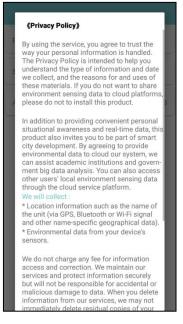

Tap "Statement" to display the text.

#### Statement

This product provides real-time data for reference, Air Quality Index warning need to follow Executive Yuan EPA announcement.

## V-2 All List

A list exemplified below is shown when "All List" is selected: All the AirBoxes are listed here.

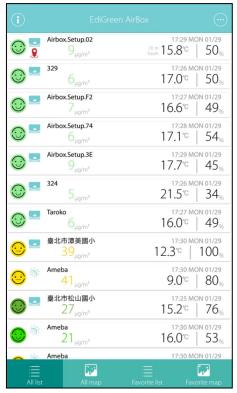

Quick glance expression / color air quality information is shown by tapping (on the top left corner):

| Particulate Matter < 2.5 $\mu$ m $\times$ (PM2.5) Index |            |                                                                                    |                                                                                                    |  |  |  |
|---------------------------------------------------------|------------|------------------------------------------------------------------------------------|----------------------------------------------------------------------------------------------------|--|--|--|
| РМ2.5 I<br>(µg/m <sup>9</sup>                           | Level<br>) | Advice to general public                                                           | Advice to general groups                                                                                   |  |  |  |
|                                                         | 0-11       |                                                                                    |                                                                                                    |  |  |  |
| $\odot$                                                 | 12-23      | No restrictions on<br>outdoor activities.                                          | No restrictions on<br>outdoor activities.                                                                  |  |  |  |
| Low                                                     | 24-35      |                                                                                    |                                                                                                    |  |  |  |
|                                                         | 36-41      |                                                                                    |                                                                                                    |  |  |  |
| $\odot$                                                 | 42-47      | No restrictions on<br>outdoor activities.                                          | Those with respiratory<br>and cardiovascular<br>diseases should reduce<br>outdoor activities.              |  |  |  |
| Moderate                                                | 48-53      |                                                                                    |                                                                                                    |  |  |  |
|                                                         | 54-58      |                                                                                    |                                                                                                    |  |  |  |
| $\odot$                                                 | 59-64      | Any person who is not<br>feeling well, consider<br>reducing outdoor<br>activities. | Those with respiratory<br>and cardiovascular<br>diseases should reduce<br>physical exertion.               |  |  |  |
| High                                                    | 65-70      |                                                                                    |                                                                                                    |  |  |  |
| Very High                                               | ≧71        | Any person who is not<br>feeling well, should<br>reduce physical exertion.         | Those with respiratory<br>and cardiovascular<br>diseases should avoid<br>outdoor activities<br>altogether. |  |  |  |

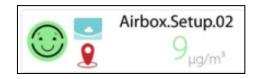

Refer to the picture above (Left side of the display):

### Nearest AirBox

If your mobile device is able to retrieve your current location, an AirBox closest to you will be displayed on top of the list. The **I** icon underneath the name of the AirBox indicates that it is the nearest AirBox to your location.

### <u>Air Quality</u>

The facial expression displayed at the front of the list (example below) is an indication of how good the air quality is near the AirBox.

### <u>PM<sub>2.5</sub></u>

The value displayed below the name of the AirBox indicates  $PM_{2.5}$  information.

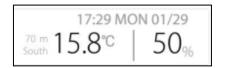

Refer to the picture above (Right side of the display):

### Last Retrieved

The top figure displays the time the data was last retrieved.

### **Distance and Direction**

The distance and direction of the AirBox compared to your current location is displayed on the left side.

#### **Temperature**

Temperature is displayed in the middle in degrees Celsius.

#### <u>Humidity</u>

Humidity is displayed on the right.

### V-2-1 Search AirBox

Scroll down the list to reveal a search bar shown below:

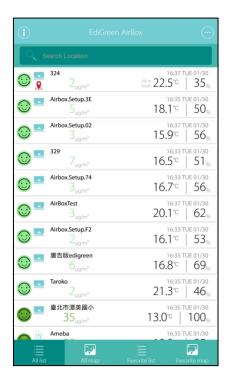

Use the search bar to search for an AirBox.

### V-2-2 Selecting An AirBox

Tap an AirBox to see more information:

| ()               |                                                  |                   |                |
|------------------|--------------------------------------------------|-------------------|----------------|
| 😳 💆              | Airbox.Setup.02                                  | 17:29 MO          | N 01/29<br>50% |
| <b>·</b>         | 329                                              | 17:26 MO          | N 01/29        |
|                  | 6 <sub>µg/m³</sub>                               | 17.0°C            | 50%            |
| <b>:</b>         | Airbox.Setup.F2                                  | 17:27 MO          | N 01/29        |
|                  | 7 <sub>µg/m³</sub>                               | 16.6°C            | 49%            |
| © -              | Airbox.Setup.74<br>6 <sub>µg/m<sup>3</sup></sub> | 17:28 MO<br>17.1℃ |                |
| <u></u>          | Airbox.Setup.3E                                  | 17:29 MO<br>17.7℃ |                |
| © -              | 324                                              | 17:26 MO          | N 01/29        |
|                  | 5 <sub>µg/m³</sub>                               | 21.5℃             | 34%            |
| 0                | Taroko                                           | 17:27 MO          | N 01/29        |
|                  | 6 <sub>µg/m</sub> ³                              | 16.0°C            | 49%            |
| <u></u>          | 臺北市潭美國小<br>39 <sub>µg/m<sup>3</sup></sub>        | 12.3℃             | N 01/29        |
| <mark>0</mark> * | Ameba                                            | 17:30 MO          | N 01/29        |
|                  | 41 <sub>µg/m³</sub>                              | 9.0℃              | 80%            |
| 0                | 臺北市松山國小                                          | 17:25 MO          | N 01/29        |
|                  | 27 <sub>µg/m</sub> "                             | 15.2℃             | 76%            |
| <b>:</b>         | Ameba                                            | 17:30 MO          | N 01/29        |
|                  | 21 <sub>µg/m³</sub>                              | 16.0°C            | 53%            |
|                  | Ameba                                            | 17:30 MO          | N 01/29        |
| All list         | All map                                          |                   | 🐺<br>rite map  |

The information page of *Added AirBox* and *Other AirBoxes* are respectively displayed below:

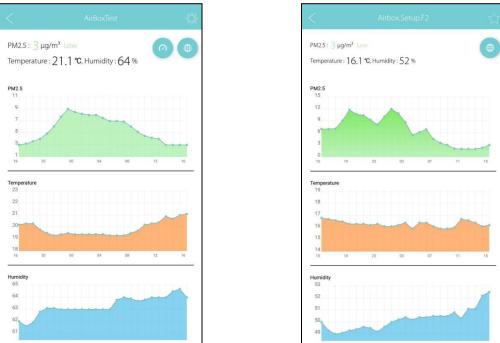

The icons on the top right corner are slightly different.

For Added AirBox, please refer to *V-2-3 Added AirBoxes* below. For Other AirBox, please refer to *V-2-4 Other AirBoxes* below.

Certain air quality information is displayed on this page such as temperature,  $PM_{2.5}$ , etc.

### V-2-3 Added AirBoxes

Added AirBoxes are listed in "Favorite List" (and "Favorite Map") for you to quickly view them. You can change their on-map names and location, and check its firmware version.

These AirBoxes have to be added to your app using any of the methods outlined in *V-1-3 Add New Device* on *page 15*.

### **Options**

Tap the 🔛 icon for added AirBox options:

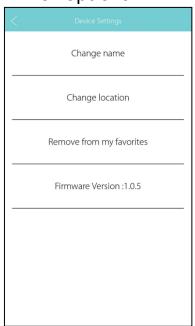

Tap "Change name" to change its on-map name.
 Enter the new name and tap "OK" to complete, or "CANCEL" to forfeit change.

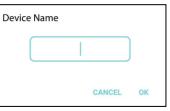

 Tap "Change location" to change its location. Tap and drag the AirBox to the desired location.

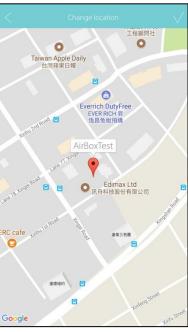

This option is not recommended as shifting the location of the AirBox manually may cause interruption to data collection (location error).

- Tap "Remove from my favorites" to remove the AirBox from the Favorite List.
- Firmware Version is displayed here.

### Real-Time PM<sub>2.5</sub> Display

Tap the local icon to display Real-Time PM2.5 display as exemplified below:

| Now: 10:56:58 THU 02/01     |                       |      |
|-----------------------------|-----------------------|------|
| Temperature : 21,1 °C, Humi | dity : 64 %           |      |
| PM2.5<br>15                 |                       |      |
| 12                          |                       | ~    |
| 6                           |                       |      |
| 3                           | and and               |      |
| 0<br>10 14 18               | 22 02 04              |      |
| Temperature                 |                       |      |
|                             |                       |      |
|                             |                       |      |
| 20                          | and the second second |      |
| 19                          | 5 6 7 8 9             |      |
| 10 14 3                     | 9 9                   | 10   |
| Humidity 2 P                | M2.5                  |      |
| 65                          |                       |      |
| A                           | irBoxTest             |      |
| * З µg/m³ 🌔                 | 〕∣ໍ21.1 ℃             | °64% |

#### Pin AirBox on Map

Tap the 🛄 icon to Pin AirBox on Map as exemplified below:

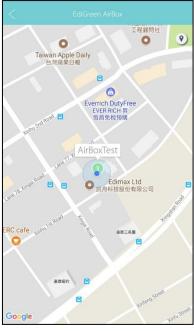

Tap 🕐 will bring you to your current location on the map.

### V-2-4 Other AirBoxes

Other AirBoxes are also displayed in "All List" to show all AirBoxes and their detected values.

You can choose some AirBoxes to be your favorite AirBoxes, and these will be displayed in the Favorite List tab (see *V-4 Favorite List* on *page 31*) and Favorite Map (see *V-5 Favorite Map* on *page 33*).

### V-2-4-1 Favorite AirBox

To make an AirBox your favorite, follow the steps below:

**1.** Tap an AirBox to enter the page below:

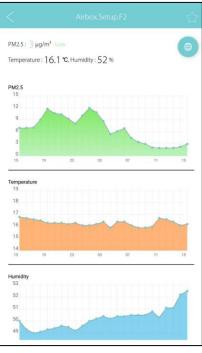

**2.** Tap the icon to make this AirBox your favorite.

To remove a favorite AirBox:

**1.** Tap the icon again. The app will ask for confirmation.

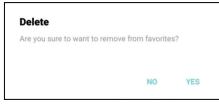

**2.** Tap "YES" to remove the AirBox from the favorite list.

*Favorite AirBoxes* are listed in "Favorite List" (and "Favorite Map") for you to quickly view them. You can change their displayed names on your EdiGreen app, but the actual on-map names are unchanged.

### Pin AirBox on Map

Tap the low icon to Pin AirBox on Map as exemplified below:

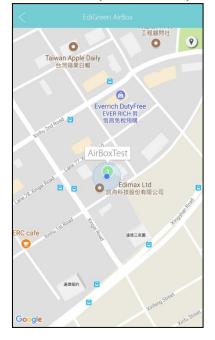

Tap 🕐 will bring you to your current location on the map.

## V-3 All Map

The "All Map" tab displays all the AirBoxes near your area.

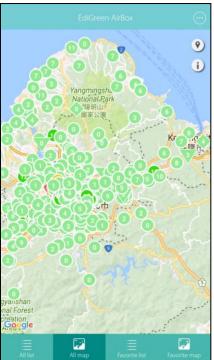

Tap 🕐 will bring you back to your current location on the map.

Tap i will display the air quality level of PM2.5 (in a chart) and information of other AirBoxes on the map:

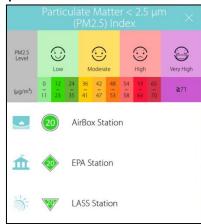

**Circles** displayed on the map represent the AirBox stations. The number inside the circles is the PM2.5 air quality level, as shown: **Diamonds** displayed on the map represent the EPA stations. The number inside the diamonds is the PM2.5 air quality level, as shown: **Triangles** displayed on the map represent the LASS stations. The number inside the triangles is the PM2.5 air quality level, as shown:

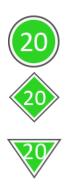

## V-4 Favorite List

Favorite List displays all the *Added AirBoxes* and *Favorite AirBoxes* in a list as exemplified below:

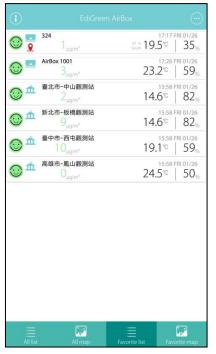

- For quick information of each item, please refer to *V-2 All List* on *page 22*.
- For information on Added AirBoxes, tap any of the Added AirBoxes and refer to V-2-3 Added AirBoxes on page 25.
- Tap any of the favorite AirBoxes to display air quality information:

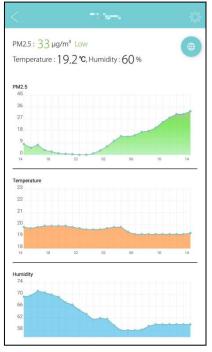

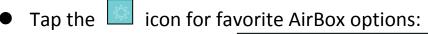

| < | Device Settings          |
|---|--------------------------|
|   | Change name              |
|   | Remove from my favorites |
|   |                          |
|   |                          |
|   |                          |
|   |                          |
|   |                          |

Tap "Change name" to change its on-app display name.
 Enter the new name and tap "OK" to complete, or "CANCEL" to forfeit change.

| Device Name |        |    |
|-------------|--------|----|
|             |        |    |
|             | CANCEL | ок |

For a *Favorite AirBox*, you can only change the display name ON your EdiGreen app, the display name of this AirBox on other EdiGreen map will still keep its original on-map name.

If you wish to change its on-map name, please add this AirBox to your EdiGreen app. Refer to V-1-3 Add New Device on page 15 on how to add an AirBox to your EdiGreen app.

- Tap "Remove from my favorites" to remove the AirBox from the Favorite List.

## V-5 Favorite Map

The "Favorite Map" tab displays the favorite AirBoxes near your area.

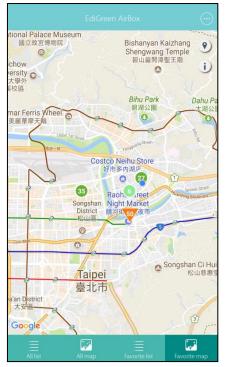

Tap 🕐 will bring you back to your current location on the map.

Tap i will display the air quality level of PM2.5 (in a chart) and information of other AirBoxes on the map:

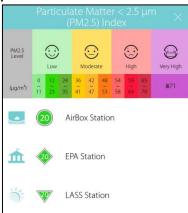

**Circles** displayed on the map represent the AirBox stations. The number inside the circles is the PM2.5 air quality level, as shown: **Diamonds** displayed on the map represent the EPA stations. The number inside the diamonds is the PM2.5 air quality level, as shown: **Triangles** displayed on the map represent the LASS stations. The number inside the triangles is the PM2.5 air quality level, as shown:

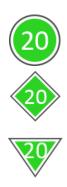

If you experience problems with the AirBox, try rebooting the AirBox by reconnecting the power. If rebooting does not work, try resetting it back to its factory default settings. This resets **all** settings back to the default settings.

**1.** Press and hold the reset button on the back panel for at least 10 seconds (indicated in the picture below). Release the button when the **Status LED** is turns on in **Red** and wait a couple of minutes for the unit to restart.

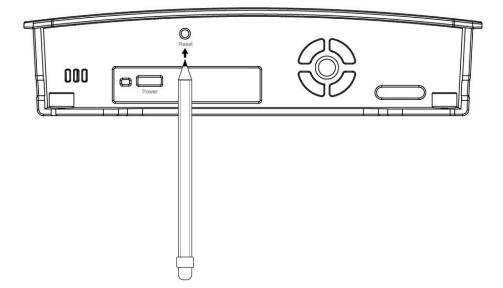

2. Please wait a moment for the device to reset. The System Status LED will start flashing in Red if it is ready to connect to your app and the Internet.

## VII FAQs

- **1.** How do I add my AirBox to another mobile device?
- A: After setup, you can add your AirBox to the EdiGreen app on another mobile device, from any network. Tap the main menu icon is on the top right and select Add New Device.

If your mobile device is on the <u>same Wi-Fi as your AirBox</u>, your AirBox will display in the Available Device List. Select it and enter the username and password.

*From any other network*, select Add One Manually and enter the MAC Address, username and password.

- **2.** What's the difference between *other AirBoxes, favorite AirBoxes,* and *added AirBoxes*? They look the same.
- A: Other AirBoxes are listed in "All List" and "All Map" for you to view their information.

*Favorite AirBoxes* are listed in "Favorite List" and "Favorite Map", as well as in "All List" and "All Map", for fast and quick selection. You can change their displayed names on your EdiGreen app, but the actual on-map names are unchanged.

Added AirBoxes are also listed in "All List, "All Map", "Favorite List" and "Favorite Map" too. On top of that, you can to change their on-map names and location, and check its firmware version.

- **3.** How do I change the name or location of my AirBox?
- A: Go into your AirBox in the EdiGreen app and tap the settings icon on the top right. Select Change Name or Change Location. When you change the location, tap and hold the map pin and drag it to the new location.

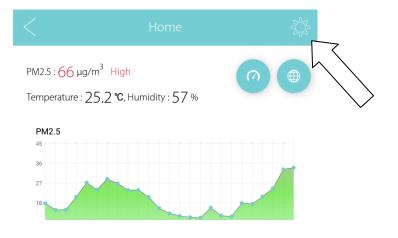

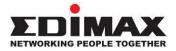

#### COPYRIGHT

Copyright © Edimax Technology Co., Ltd. all rights reserved. No part of this publication may be reproduced, transmitted, transcribed, stored in a retrieval system, or translated into any language or computer language, in any form or by any means, electronic, mechanical, magnetic, optical, chemical, manual or otherwise, without the prior written permission from Edimax Technology Co., Ltd.

Edimax Technology Co., Ltd. makes no representations or warranties, either expressed or implied, with respect to the contents hereof and specifically disclaims any warranties, merchantability, or fitness for any particular purpose. Any software described in this manual is sold or licensed as is. Should the programs prove defective following their purchase, the buyer (and not this company, its distributor, or its dealer) assumes the entire cost of all necessary servicing, repair, and any incidental or consequential damages resulting from any defect in the software. Edimax Technology Co., Ltd. reserves the right to revise this publication and to make changes from time to time in the contents hereof without the obligation to notify any person of such revision or changes.

The product you have purchased and the setup screen may appear slightly different from those shown in this QIG. The software and specifications are subject to change without notice. Please visit our website www.edimax.com for updates. All brand and product names mentioned in this manual are trademarks and/or registered trademarks of their respective holders.

#### **Federal Communication Commission Interference Statement**

This equipment has been tested and found to comply with the limits for a Class B digital device, pursuant to Part 15 of FCC Rules. These limits are designed to provide reasonable protection against harmful interference in a residential installation. This equipment generates, uses, and can radiate radio frequency energy and, if not installed and used in accordance with the instructions, may cause harmful interference to radio communications. However, there is no guarantee that interference will not occur in a particular installation. If this equipment does cause harmful interference to radio or television reception, which can be determined by turning the equipment off and on, the user is encouraged to try to correct the interference by one or more of the following measures:

- 1. Reorient or relocate the receiving antenna.
- 2. Increase the separation between the equipment and receiver.
- 3. Connect the equipment into an outlet on a circuit different from that to which the receiver is connected.
- 4. Consult the dealer or an experienced radio technician for help.

#### **FCC Caution**

Any changes or modifications not expressly approved by the party responsible for compliance could void the authority to operate equipment.

This device complies with Part 15 of the FCC Rules. Operation is subject to the following two conditions: (1) this device may not cause harmful interference, and (2) this device must accept any interference received, including interference that may cause undesired operation.

#### FCC Radiation Exposure Statement:

This equipment complies with FCC radiation exposure limits set forth for an uncontrolled environment. This equipment should be installed and operated with minimum distance 20cm between the radiator & your body. For product available in the USA/Canada market, only channel 1~11 can be operated. Selection of other channels is not possible. This device and its antenna(s) must not be co-located or operating in conjunction with any other antenna or transmitter.

#### **R&TTE Compliance Statement**

This equipment complies with all the requirements of DIRECTIVE 1999/5/EC OF THE EUROPEAN PARLIAMENT AND THE COUNCIL of March 9, 1999 on radio equipment and telecommunication terminal equipment and the mutual recognition of their conformity (R&TTE). The R&TTE Directive repeals and replaces in the directive 98/13/EEC (Telecommunications Terminal Equipment and Satellite Earth Station Equipment) As of April 8, 2000.

#### Safety

This equipment is designed with the utmost care for the safety of those who install and use it. However, special attention must be paid to the dangers of electric shock and static electricity when working with electrical equipment. All guidelines of this and of the computer manufacture must therefore be allowed at all times to ensure the safe use of the equipment.

#### **EU Countries Intended for Use**

The ETSI version of this device is intended for home and office use in Austria, Belgium, Bulgaria, Cyprus, Czech, Denmark, Estonia, Finland, France, Germany, Greece, Hungary, Ireland, Italy, Latvia, Lithuania, Luxembourg, Malta, Netherlands, Poland, Portugal, Romania, Slovakia, Slovenia, Spain, Sweden, Turkey, and United Kingdom. The ETSI version of this device is also authorized for use in EFTA member states: Iceland, Liechtenstein, Norway, and Switzerland.

#### **EU Countries Not Intended for Use**

None

#### **EU Declaration of Conformity**

**English:** This equipment is in compliance with the essential requirements and other relevant provisions of Directive 2014/53/EU, 2014/35/EU. Cet équipement est conforme aux exigences essentielles et autres dispositions de la Français: directive 2014/53/EU, 2014/35/EU. Čeština: Toto zařízení je v souladu se základními požadavky a ostatními příslušnými ustanoveními směrnic 2014/53/EU, 2014/35/EU. Polski: Urządzenie jest zgodne z ogólnymi wymaganiami oraz szczególnymi warunkami określonymi Dyrektywą UE 2014/53/EU, 2014/35/EU. Acest echipament este în conformitate cu cerințele esențiale și alte prevederi relevante ale Română: Directivei 2014/53/UE, 2014/35/UE. Русский: Это оборудование соответствует основным требованиям и положениям Директивы 2014/53/EU, 2014/35/EU. Ez a berendezés megfelel az alapvető követelményeknek és más vonatkozó irányelveknek Magyar: (2014/53/EU, 2014/35/EU). Bu cihaz 2014/53/EU, 2014/35/EU direktifleri zorunlu istekler ve diğer hükümlerle ile Türkçe: uyumludur. Українська: Обладнання відповідає вимогам і умовам директиви 2014/53/EU, 2014/35/EU. Slovenčina: Toto zariadenie spĺňa základné požiadavky a ďalšie príslušné ustanovenia smerníc 2014/53/EU, 2014/35/EU. Deutsch: Dieses Gerät erfüllt die Voraussetzungen gemäß den Richtlinien 2014/53/EU, 2014/35/EU. **Español:** El presente equipo cumple los requisitos esenciales de la Directiva 2014/53/EU, 2014/35/EU. Italiano: Questo apparecchio è conforme ai requisiti essenziali e alle altre disposizioni applicabili della Direttiva 2014/53/EU, 2014/35/UE. **Nederlands:** Dit apparaat voldoet aan de essentiële eisen en andere van toepassing zijnde bepalingen van richtlijn 2014/53/EU, 2014/35/EU. **Português:** Este equipamento cumpre os requesitos essênciais da Directiva 2014/53/EU, 2014/35/EU. Norsk: Dette utstyret er i samsvar med de viktigste kravene og andre relevante regler i Direktiv 2014/53/EU, 2014/35/EU. Svenska: Denna utrustning är i överensstämmelse med de väsentliga kraven och övriga relevanta bestämmelser i direktiv 2014/53/EU, 2014/35/EU. Dansk: Dette udstyr er i overensstemmelse med de væsentligste krav og andre relevante forordninger i direktiv 2014/53/EU, 2014/35/EU. suomen kieli: Tämä laite täyttää direktiivien 2014/53/EU, 2014/35/EU. oleelliset vaatimukset ja muut asiaankuuluvat määräykset.

FOR USE IN AT BE CY CZ OK EE FI FR DE GR HU (E) (T) (V) (T) (U) (MT NL PL PT SK SI ES SE (B) (S) (U) (NO CH BG RO RU TR (UA 

#### WEEE Directive & Product Disposal

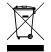

At the end of its serviceable life, this product should not be treated as household or general waste. It should be handed over to the applicable collection point for the recycling of electrical and electronic equipment, or returned to the supplier for disposal.

### **Declaration of Conformity**

We, Edimax Technology Co., Ltd., declare under our sole responsibility, that the equipment described below complies with the requirements of the European Radio Equipment directives.

Equipment: Air Box Model No.: AI-1001W V2

The following European standards for essential requirements have been followed:

#### Directives 2014/53/EU

| Spectrum | : | EN 300 328 V2.1.1 (2016-11)    |
|----------|---|--------------------------------|
| EMC      | : | EN 301 489-1 V2.2.0 (2017-03)  |
|          |   | EN 301 489-17 V3.2.0 (2017-03) |
| EMF      | : | EN 62311:2008                  |

#### Directives 2014/35/EU

Safety (LVD) :

IEC 60950-1:2005 (2<sup>nd</sup> Edition)+Am 1:2009+Am 2:2013 EN 60950-1:2006+A11:2009+A1:2010+A12:2011+A2:2013

|   | Edimax Technology Europe B.V.<br>Fijenhof 2,<br>5652 AE Eindhoven,<br>The Netherlands<br><b>Signature:</b> |           | a company of :<br>Edimax Technology Co., Ltd.<br>No. 278, Xinhu 1st Rd.,<br>Neihu Dist., Taipei City,<br>Taiwan |                             |
|---|----------------------------------------------------------------------------------------------------|-----------|----------------------------------------------------------------------------------------------------|-----------------------------|
|   | Printed Name:                                                                                              | Vivian Ma |                                                                                                    |                             |
|   | Title:                                                                                                    | Director  |                                                                                                    |                             |
|   | Edimax Technolo<br>Date of Signa<br>Signature:<br>Printed Nam<br>Title:                                    |           | logy Eur                                                                                                    | ope B.V.                    |
|   |                                                                                                    |           | ature:                                                                                                    | June, 2017                  |
|   |                                                                                                    |           |                                                                                                    | Alter                       |
|   |                                                                                                    |           | ne:                                                                                                    | Albert Chang                |
| ~ |                                                                                                    |           |                                                                                                    | Director                    |
|   |                                                                                                    |           |                                                                                                    | Edimax Technology Co., Ltd. |
|   |                                                                                                    |           |                                                                                                    |                             |

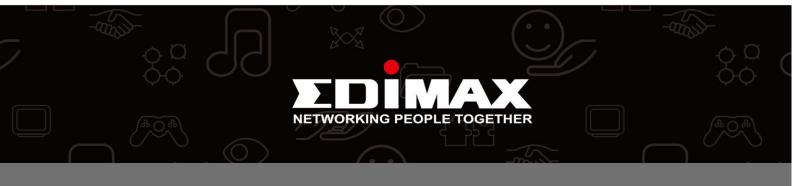